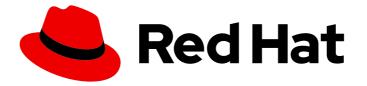

## **Migration Toolkit for Runtimes 1.2**

## **Eclipse Plugin Guide**

Identify and resolve migration issues by analyzing your applications with the MTR plugin for Eclipse.

Last Updated: 2024-06-12

Identify and resolve migration issues by analyzing your applications with the MTR plugin for Eclipse.

### Legal Notice

Copyright © 2024 Red Hat, Inc.

The text of and illustrations in this document are licensed by Red Hat under a Creative Commons Attribution–Share Alike 3.0 Unported license ("CC-BY-SA"). An explanation of CC-BY-SA is available at

http://creativecommons.org/licenses/by-sa/3.0/

. In accordance with CC-BY-SA, if you distribute this document or an adaptation of it, you must provide the URL for the original version.

Red Hat, as the licensor of this document, waives the right to enforce, and agrees not to assert, Section 4d of CC-BY-SA to the fullest extent permitted by applicable law.

Red Hat, Red Hat Enterprise Linux, the Shadowman logo, the Red Hat logo, JBoss, OpenShift, Fedora, the Infinity logo, and RHCE are trademarks of Red Hat, Inc., registered in the United States and other countries.

Linux <sup>®</sup> is the registered trademark of Linus Torvalds in the United States and other countries.

Java <sup>®</sup> is a registered trademark of Oracle and/or its affiliates.

XFS <sup>®</sup> is a trademark of Silicon Graphics International Corp. or its subsidiaries in the United States and/or other countries.

MySQL <sup>®</sup> is a registered trademark of MySQL AB in the United States, the European Union and other countries.

Node.js <sup>®</sup> is an official trademark of Joyent. Red Hat is not formally related to or endorsed by the official Joyent Node.js open source or commercial project.

The OpenStack <sup>®</sup> Word Mark and OpenStack logo are either registered trademarks/service marks or trademarks/service marks of the OpenStack Foundation, in the United States and other countries and are used with the OpenStack Foundation's permission. We are not affiliated with, endorsed or sponsored by the OpenStack Foundation, or the OpenStack community.

All other trademarks are the property of their respective owners.

### Abstract

This guide describes how to use the MTR plugin for Eclipse to simplify the migration of Java applications.

### Table of Contents

| MAKING OPEN SOURCE MORE INCLUSIVE                                         | 3  |
|---------------------------------------------------------------------------|----|
| CHAPTER 1. INTRODUCTION                                                   | 4  |
| 1.1. ABOUT THE MTR PLUGIN FOR ECLIPSE                                     | 4  |
| 1.2. ABOUT THE MIGRATION TOOLKIT FOR RUNTIMES                             | 4  |
| What is the Migration Toolkit for Runtimes?                               | 4  |
| How does the Migration Toolkit for Runtimes simplify migration?           | 4  |
| How do I learn more?                                                      | 4  |
| CHAPTER 2. INSTALLING AND CONFIGURING THE MTR PLUGIN                      | 5  |
| 2.1. INSTALLING IN A CONNECTED ENVIRONMENT                                | 5  |
| 2.2. CONFIGURING THE MTR PLUGIN TO USE THE MTR CLI FOR ANALYSIS EXECUTION | 6  |
| CHAPTER 3. ACCESSING THE MTR TOOLS                                        | 7  |
| CHAPTER 4. ANALYZING YOUR PROJECTS WITH THE MTR PLUGIN                    | 8  |
| 4.1. CREATING A RUN CONFIGURATION                                         | 8  |
| 4.2. ANALYZING PROJECTS                                                   | 8  |
| 4.3. REVIEWING ISSUES                                                     | 9  |
| 4.4. RESOLVING ISSUES                                                     | 10 |
| CHAPTER 5. MANAGING RULES                                                 | 11 |
| 5.1. VIEWING RULES                                                        | 11 |
| 5.2. CREATING A CUSTOM RULESET                                            | 11 |
| 5.3. IMPORTING A CUSTOM RULESET                                           | 12 |
| 5.4. SUBMITTING A CUSTOM RULESET                                          | 12 |

### MAKING OPEN SOURCE MORE INCLUSIVE

Red Hat is committed to replacing problematic language in our code, documentation, and web properties. We are beginning with these four terms: master, slave, blacklist, and whitelist. Because of the enormity of this endeavor, these changes will be implemented gradually over several upcoming releases. For more details, see our CTO Chris Wright's message.

### **CHAPTER 1. INTRODUCTION**

### **1.1. ABOUT THE MTR PLUGIN FOR ECLIPSE**

You can migrate and modernize applications by using the Migration Toolkit for Runtimes (MTR) plugin for Eclipse.

The MTR plugin analyzes your projects using customizable rulesets, marks issues in the source code, provides guidance to fix the issues, and offers automatic code replacement, if possible.

### **1.2. ABOUT THE MIGRATION TOOLKIT FOR RUNTIMES**

### What is the Migration Toolkit for Runtimes?

The Migration Toolkit for Runtimes (MTR) is an extensible and customizable rule-based tool that simplifies the migration and modernization of Java applications.

MTR examines application artifacts, including project source directories and application archives, and then produces an HTML report highlighting areas needing changes. MTR supports many migration paths, including the following examples:

- Upgrading to the latest release of Red Hat JBoss Enterprise Application Platform
- Migrating from Oracle WebLogic or IBM WebSphere Application Server to Red Hat JBoss Enterprise Application Platform
- Containerizing applications and making them cloud-ready
- Migrating from Java Spring Boot to Quarkus
- Updating from Oracle JDK to OpenJDK
- Upgrading from OpenJDK 8 to OpenJDK 11
- Upgrading from OpenJDK 11 to OpenJDK 17
- Upgrading from OpenJDK 17 to OpenJDK 21
- Migrating EAP Java applications to Azure
- Migrating Spring Boot Java applications to Azure

For more information about use cases and migration paths, see the MTR for developers web page.

### How does the Migration Toolkit for Runtimes simplify migration?

The Migration Toolkit for Runtimes looks for common resources and known trouble spots when migrating applications. It provides a high-level view of the technologies used by the application.

MTR generates a detailed report evaluating a migration or modernization path. This report can help you to estimate the effort required for large-scale projects and to reduce the work involved.

### How do I learn more?

See the Introduction to the Migration Toolkit for Runtimes to learn more about the features, supported configurations, system requirements, and available tools in the Migration Toolkit for Runtimes.

### CHAPTER 2. INSTALLING AND CONFIGURING THE MTR PLUGIN

You can install the MTR plugin and configure it to use the MTR CLI for analysis execution.

### 2.1. INSTALLING IN A CONNECTED ENVIRONMENT

You need a connected environment to install the MTR plugin.

The MTR plugin has been tested with the Eclipse IDE for Java Enterprise Developers 2023-03.

### Prerequisites

The following are the prerequisites for the Migration Toolkit for Runtimes (MTR) installation:

- Java Development Kit (JDK) is installed. MTR supports the following JDKs:
  - OpenJDK 11
  - OpenJDK 17
  - Oracle JDK 11
  - Oracle JDK 17
  - Eclipse Temurin<sup>™</sup> JDK 11
  - Eclipse Temurin<sup>™</sup> JDK 17
- 8 GB RAM
- macOS installation: the value of **maxproc** must be **2048** or greater.
- Eclipse IDE for Java Enterprise Developers 2023-03
- JBoss Tools, installed from the Eclipse Marketplace
- Mylyn SDK and frameworks, installed with Eclipse

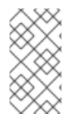

### NOTE

Eclipse is pre-configured for Java 17, and the plugin operates directly with Java 17.

You can also run the plugin with Java 11, which requires setting the JRE version to Java 11 when creating up a new Eclipse project or importing an existing one. See step 6 below.

#### Procedure

- 1. Launch Eclipse.
- 2. From the menu bar, select Help → Install New Software.
- 3. Next to the Work with field, click Add.
- 4. In the Name field, enter MTR.

- 5. In the Location field, enter https://marketplace.eclipse.org/content/migration-toolkitruntimes-mtr and click OK.
- 6. Select the Java version to use.
  - If using Java 11, in the JRE list, select JavaSE 11.
  - If using Java 17, leave the **JRE** selection unchanged.
- 7. Select all the **JBoss Tools MTR** check boxes and click **Next**.
- 8. Review the installation details and click Next.
- 9. Accept the terms of the license agreement and click **Finish**.
- 10. Restart Eclipse.

# 2.2. CONFIGURING THE MTR PLUGIN TO USE THE MTR CLI FOR ANALYSIS EXECUTION

You can configure the MTR plugin to use the MTR CLI for analysis execution.

#### Prerequisites

• You have downloaded the MTR CLI from the Developers Website or Customer Portal and installed it locally.

#### Procedure

- 1. Click the **Configure MTR** icon to open the configuration settings.
- 2. Populate the CLI field with the path to the parent directory of the CLI.
- 3. Click Apply.

### CHAPTER 3. ACCESSING THE MTR TOOLS

You can access the MTR plugin tools in the **MTR** perspective.

#### Prerequisites

• You must restart the Eclipse IDE after installing the MTR plugin.

#### Procedure

- 1. Click Window  $\rightarrow$  Perspective  $\rightarrow$  Open Perspective  $\rightarrow$  Other.
- Select MTR and click OK. The following components are displayed:
  - Issue Explorer displays the migration issues identified by the MTR plugin.
  - MTR Server is a separate process that analyzes projects, flags migration issues, and generates reports.
     You can start, stop, and view the status of the MTR server in the Issue Explorer.
  - **Issue Details** displays detailed information about a selected issue, including the hint, severity, and any additional resources.
  - MTR Report is an HTML report generated by the MTR plugin. From the report landing page you can navigate to detailed reports, such as Application Details, Issues, and Dependencies.

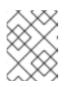

### NOTE

The report is not generated by default. You must select the **Generate Report** option in the run configuration.

### CHAPTER 4. ANALYZING YOUR PROJECTS WITH THE MTR PLUGIN

You can analyze your projects with the MTR plugin by creating a run configuration, running an analysis, and then reviewing and resolving migration issues detected by the MTR plugin.

### 4.1. CREATING A RUN CONFIGURATION

You can create a run configuration in the **Issue Explorer**. A run configuration specifies the project to analyze, migration path, and additional options.

You can create multiple run configurations. Each run configuration must have a unique name.

#### Prerequisite

• You must import your projects into the Eclipse IDE.

#### Procedure

- 1. In the **Issue Explorer**, click the MTR icon ( ) to create a run configuration.
- 2. On the Input tab, complete the following fields:
  - a. Select a migration path.
  - b. Beside the **Projects** field, click **Add** and select one or more projects.
  - c. Beside the **Packages** field, click **Add** and select one or more the packages.

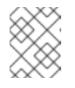

### NOTE

Specifying the packages for analysis reduces the run time. If you do not select any packages, all packages in the project are scanned.

- On the Options tab, you can select Generate Report to generate an HTML report. The report is displayed in the Report tab and saved as a file. Other options are displayed. See About MTR command-line arguments in the CLI Guide for details.
- 4. On the **Rules** tab, you can select custom rulesets that you have imported or created for the MTR plugin.
- 5. Click **Run** to start the analysis.

### 4.2. ANALYZING PROJECTS

You can analyze your projects by running the MTR plugin with a saved run configuration.

### Procedure

1. In the MTR perspective, click the Run button ( 🔍 ) and select a run configuration.

🗹 🗎 File

The MTR plugin analyzes your projects. The **Issue Explorer** displays migration issues that are detected with the ruleset.

2. When you have finished analyzing your projects, stop the MTR server in the **Issue Explorer** to conserve memory.

### **4.3. REVIEWING ISSUES**

You can review issues identified by the MTR plugin.

### Procedure

- 1. Click Window → Show View → Issue Explorer.
- 2. Optional: Filter the issues by clicking the Options menu, selecting Group By and an option.

   Issue Explorer II
   Image: Second Second Seco
- 3. Right-click and select **Issue Details** to view information about the issue, including its severity and how to address it.

The following icons indicate the severity and state of an issue:

| lcon              | Description                                                                                                    |
|-------------------|----------------------------------------------------------------------------------------------------|
| 8                 | The issue must be fixed for a successful migration.                                                                  |
| <b>(i)</b>        | The issue is optional to fix for migration.                                                                          |
| ٨                 | The issue might need to be addressed during migration.                                                               |
|                   | The issue was resolved.                                                                                              |
| 0                 | The issue is stale. The code marked as an issue was modified since the last time that MTR identified it as an issue. |
| Gz                | A quick fix is available for this issue, which is mandatory to fix for a successful migration.                       |
| <mark>©i</mark> j | A quick fix is available for this issue, which is optional to fix for migration.                                     |

#### Table 4.1. Issue icons

🕨 🛃 weblogic-jms-case

| lcon     | Description                                                                                  |
|----------|----------------------------------------------------------------------------------------------|
| <u>0</u> | A quick fix is available for this issue, which may potentially be an issue during migration. |

4. Double-click an issue to open the associated line of code in an editor.

### 4.4. RESOLVING ISSUES

You can resolve issues detected by the MTR plugin by performing one of the following actions:

- You can double-click the issue to open it in an editor and edit the source code. The issue displays a Stale icon ( ? ) until the next time you run the MTR plugin.
- You can right-click the issue and select Mark as Fixed.
- If the issue displays a Quick Fix icon ( 🚘 🕼 🔌 ), you can right-click the issue and select **Preview Quick Fix** and then **Apply Quick Fix**.

### **CHAPTER 5. MANAGING RULES**

The MTR plugin comes with a core set of **System** rules for analyzing projects and identifying migration and modernization issues.

You can create and import custom rulesets.

### **5.1. VIEWING RULES**

You can view system and custom rules, if any, for the MTR plugin.

#### Prerequisites

• To view system rules, the MTR server must be running.

#### Procedure

- 1. Click the **Rulesets** tab.
- 2. Expand System to view system rulesets or Custom to view custom rulesets.
- 3. Expand a ruleset.
- 4. Double-click a rule to open it in a viewer.
- 5. Click the **Source** tab to view the XML source of the rule.

### **5.2. CREATING A CUSTOM RULESET**

You can create a custom ruleset in the MTR perspective.

See the *Rule Development Guide* to learn more about creating custom XML rules.

#### Procedure

- 1. Click the **Rulesets** tab.
- 2. Click the Create Ruleset icon (  $\square$  ).
- 3. Select a project and a directory for the ruleset.
- 4. Enter the file name.

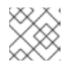

### NOTE

The file must have the extension .windup.xml.

- 5. Enter a ruleset ID, for example, **my-ruleset-id**.
- 6. Optional: Select Generate quickstart template to add basic rule templates to the file.
- 7. Click Finish.
- 8. The ruleset file opens in an editor and you can add and edit rules in the file.

9. Click the **Source** tab to edit the XML source of the ruleset file.

You can select the new ruleset when you create a run configuration.

### **5.3. IMPORTING A CUSTOM RULESET**

You can import a custom ruleset into the MTR plugin to analyze your projects.

#### Prerequisites

• Custom ruleset file with a **.windup.xml** extension. See the *Rule Development Guide* for information about creating rulesets.

#### Procedure

- 1. Click the **Rulesets** tab.
- 2. Click the Import Ruleset icon ( P ).
- Browse to and select the XML rule file to import.
  The custom ruleset is displayed when you expand Custom on the Rulesets tab.

### 5.4. SUBMITTING A CUSTOM RULESET

You can submit your custom ruleset for inclusion in the official MTR rule repository. This allows your custom rules to be reviewed and included in subsequent releases of MTR.

#### Procedure

- 1. Click the **Rulesets** tab.
- 2. Click the Arrow icon ( 💙 ) and select **Submit Ruleset**.
- 3. Complete the following fields:
  - Summary: Describe the purpose of the rule. This becomes the title of the submission.
  - Code Sample: Enter an example of the source code that the rule should run against.
  - **Description**: Enter a brief description of the rule.
- 4. Click Choose Files and select the ruleset file.
- 5. Click Submit.